# **Handleiding** Brightside Bluetooth 5.1

USB adapter met antenne

# Ondersteund Windows 7/ 8/ 8.1/ 10/ 11

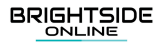

Als voorbeeld wordt in de afbeeldingen Windows 11 gebruikt. Voor alle Windows versies is het installatie proces hetzelfde.

### **Installatie**

- 1. Steek de Brightside Bluetooth adapter in uw computer.
- 2. Steek de meegeleverde CD in uw computer. Als u geen CD lezer heeft kunt u de driver ook downloaden via [www.brightsideonline.nl/downloads](http://www.brightsideonline.nl/downloads).
- 3. Pak de map uit door met uw rechtermuisknop op de map te klikken en vervolgens op "Alles uitpakken" te klikken.
- Open de uitgepakte map en dubbelklik op 4. "Setup.exe" om de installatie te starten (zie afbeelding hieronder).

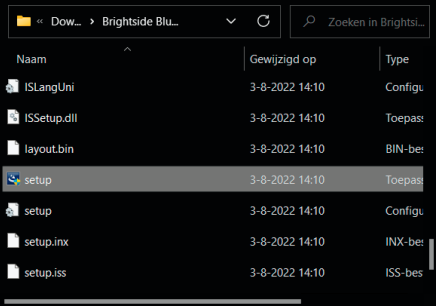

- Selecteer vervolgens "Ja" om toestemming te 5. geven om de driver te installeren op uw computer.
- 6. Doorloop de installatiestappen.
- Start uw computer, na de installatie, opnieuw 7.op.

#### **Bluetooth apparaat koppelen**

- Ga naar de Bluetooth instellingen van uw 1. computer.
- 2. Klik op apparaat toevoegen.
- 3. Zoek het apparaat op in de vindbare lijst en ' verbind daarmee. Zorg ervoor dat het apparaat waarmee u probeert te verbinden Bluetooth aan heeft staan.

#### **Smartphone verbinden**

- Ga naar de Bluetooth instellingen van uw 1. computer.
- 2. Klik op apparaat toevoegen.
- 3. Zoek uw telefoon op in de vindbare lijst en verbind daarmee. Zorg ervoor de Bluetooth op uw telefoon aanstaan.
- Er zal tegelijkertijd een code verschijnen op uw 4.telefoon en computer. Hiermee kunt u zien of het de juiste telefoon en computer is.
- 5. Klik "Start paring" op uw telefoon en klik "Volgende" op uw computer.
- Wanneer de koppeling gelukt is zal de computer 6. dat aangeven.

#### **Gegevensoverdracht**

- 1. Klik met uw rechter muisknop op het bestand dat u wilt versturen en selecteer "Verstuur via Bluetooth Device".
- 2. Selecteer het ontvangende apparaat en klik "Volgende".
- Accepteer de gegevensoverdracht op het 3. ontvangende apparaat.

## **BRIGHTSIDE** ONLINE

Bringing you the best with a smile!